Welcome to iPhone. This Ouick Start guide tells you how to set up your iPhone and use its key features. Once you're up and calling, you can learn even more about iPhone at www.apple.com/uk/iphone.

# Ready, set up, go.

# 1. Download iTunes.

Go to www.itunes.com/uk/download and download the latest version of iTunes to install on your Mac or PC.

# 2. Connect to your computer.

Connect your iPhone to the USB port on your computer.

# 3. Sync.

When iPhone is connected, iTunes opens and guides you through setup. Select the contacts, calendars, music, videos, and photos you'd like to sync, then click Apply in the lower-right corner. If you're new to iTunes or syncing, you can watch a quick tutorial at www.apple.com/uk/itunes/tutorials.

# Button basics.

**Ring/Silent** 

Volum

Up/Down

To turn iPhone on, firmly press the On/Off button. To turn off or restart iPhone, hold down the On/Off button for a few seconds. then slide the slider to confirm. To put iPhone in sleep mode, press the On/Off button once. This turns off the screen but still allows iPhone to receive calls. To silence an incoming call, press once. To send a call directly to voicemail, press twice.

# Go Home.

When using an app, press the Home buttor to close it and return to its Home screen. To go guickly to the main Home screen, press the Home button from any other Home screen. While in sleep mode, double-click the Home button to bring up iPod controls.

## Create folders. Organize apps.

Touch and hold any icon until it starts to jiggle Then drag one icon onto another to create a folder. Folders are automatically named by category, or you can rename them. You can customize your Home screen by dragging icons and folders to different positions and different screens. When you're finished, just press the Home button.

Multitasking.

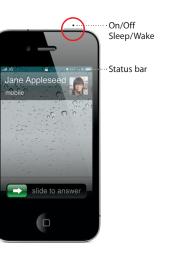

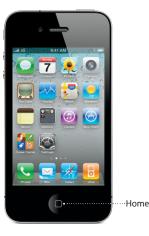

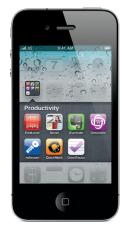

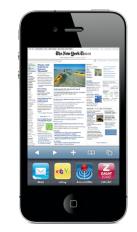

Finger Tips

While on a call, you can access your email, calendar, or other apps, and even surf the web when you're connected via Wi-Fi or 3G. To quickly switch between apps, double-click the Home button to reveal recently used apps. Scroll right to see more apps, then tap one to reopen it. Scroll all the way to the left to access iPod controls or lock the display orientation.

# Search.

To search your iPhone or the web, go to the main Home screen and press the Home button or swipe the screen from left to right. Type in what you'd like to find—a name, app, song, artist, movie, or any keyword, iPhone offers suggestions as you type to make searching even faster. To search within an app like Mail, Contacts, Messages, or iPod, tap the status bar

# Make a call.

Tap a phone number in Contacts, Favorites, an email, a text message, or almost anywhere in iPhone to make a call. Or tap the Keypad button to dial manually. To answer a call while using the iPhone headset, press the center button once. Press it again to end your call. To adjust the volume, press the "+" and "-" buttor located above and below the microphone.

## Voice Control.

Use Voice Control to make a hands-free call or play music. To activate Voice Control, hold down the Home button or the center button on the iPhone headset until the Voice Control screen appears. After the tone, speak a command such as "call Elliot" or "dial 555-1212." You can also ask iPhone to play a specific album, artist, or playlist or to "play more songs like this." You can even ask iPhone "what's playing?" or say "play songs by the Rolling Stones," for example.

-----

9:41 AM

Voice Control

Cancel

# FaceTime.

While you're on a voice call, tap the FaceTime button to begin a video call. Or tap the FaceTime button in Contacts. During a video call, you can switch to the rear camera to share your surroundings. Access your email, the web, or other apps by pressing the Home button.

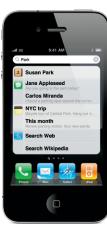

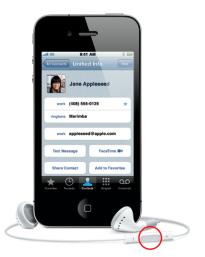

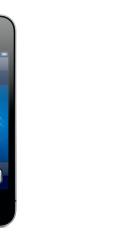

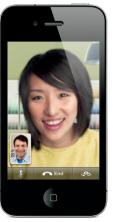

FaceTime requires iPhone 4 or fourth-generation iPod touch and a Wi-Fi connection for both caller and recipient. Not available in all area

### Photos.

Load your favorite photos onto iPhone from your computer using iTunes or use the built-in camera to take pictures. Tap Photos to see your pictures. Flick right or left to move between images. Double-tap or pinch to zoom. Tap once to bring up the onscreen controls. Tap the Action button to send a photo in an MMS or email, or to use a photo as wallpaper or assign it to a contact.

### HD video.

To record HD video, tap Camera, then set the switch to video. Tap the Record button to start recording. Tap it again to stop recording. "Tap to focus" lets you control focus and exposure by tapping anyone or anything on the screen. You can record in landscape or portrait. You can even turn on the camera light when shooting in low-light conditions.

# Video and song controls.

Tap the screen to bring up onscreen controls. Tap again to hide them. Double-tapping a video switches between widescreen and full screen. While listening to music, rotate iPhone to flick through your album art in Cover Flow. Tap any album to see its track list, then tap any track to play it. Tap outside the track list to flip back to the album artwork. When listening to music with the iPhone headset, press the center button once to pause or play, and press it twice quickly to skip to the next song.

# Intelligent keyboard

iPhone automatically corrects and suggest words as you type. So if you tap a wrong letter just keep typing. To accept the suggested word, tap the space bar. Tap the "x" to dismiss the suggested word and help iPhone learn the word you typed. The keyboard automatically inserts apostrophes into contractions. And if you tap the space bar twice, it adds a period. To switch to the number and symbol keyboard tap the ".?123" key.

# Cut, copy, and paste.

Tap the text you want to edit, or touch and hold to bring up the magnifying glass, then slide your finger to move the insertion point. You can select a word by double-tapping it and select more or less text by dragging the grab points. Then tap to cut, copy, or paste. To copy text from web pages, email, or text messages, touch and hold to select the text. To undo an edit, shake iPhone, then tap the Undo button.

See the web up close.

In Safari, double-tap any element on a web page—picture or text—to zoom in. Double-tap again to zoom back out. Tap the Multi-page button to flick between multiple web pages or open a new one. Rotate iPhone to see the web in widescreen.

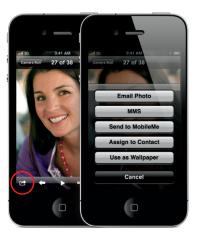

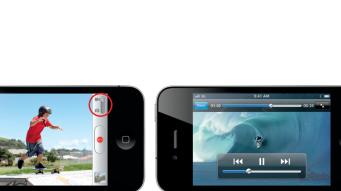

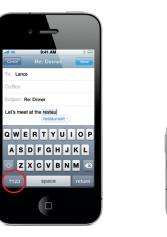

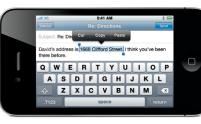

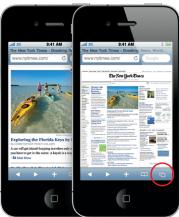

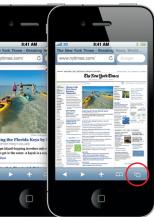

## Find location. Search surroundings.

To see where you are on a map, tap the Location button. A blue dot appears at your current position. To see which way you're facing, tap the Location button again to turn on compass view. Find places around you by typing words like "Starbucks" or "pizza" in the search field. Double-tap to zoom in. Tap once with two fingers to zoom out. You can also get directions or tap the Page Curl button for additional map views.

# App Store.

Tap the App Store icon to wirelessly browse tens of thousands of apps in categories like games, business, travel, social networking, and more. Browse by Featured, Categories, or Top 25 or search by name. To purchase and download an app directly to your iPhone, tap Buy Now. Many apps are even free.

# iTunes Store.

You can access the iTunes Store wirelessly by tapping the iTunes icon. Search the store for music, movies, TV shows, music videos, and more, Browse, purchase, and download from the store directly to your iPhone. Tap any item to hear or see a preview.

# Learn more.

You can learn even more about iPhone features at www.apple.com/uk/iphone.

To view the *iPhone User Guide* on your iPhone, go to help.apple.com/iphone or the Safari bookmarks. For downloadable versions of the *iPhone User Guide* and Important Product Information Guide, visit support.apple.com/uk\_UK/manuals/iphone.

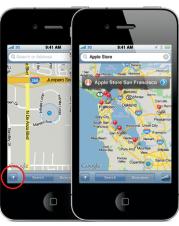

Google, the Google logo, and Google Maps are trademarks of Google Inc. © 2010. All rights reserved.

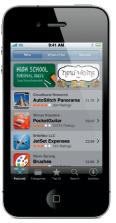

The App Store is available in selected countries

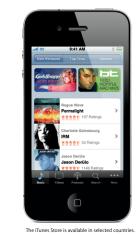

\*Visual Voicemail and MMS may not be available in all areas. Please contact your wireless service provider for more information.

Some features and services are not available in all areas

© 2010 Apple Inc. All rights reserved. Apple. Cover Flow. FaceTime, iPhone, iPod, iTunes, Mac, and Safari are trademarks of Apple Inc., registered in the U.S. and other countries. iTunes Store is a service mark of Apple Inc., registered in the U.S. and other countries. App Store is a service mark of Apple Inc Other product and company names mentioned herein may be trademarks of their respective companies. Designed by Apple in California, Printed in China, B034-5674-A